# **Quick Start Guide for FastGAPP**

### **Contents**

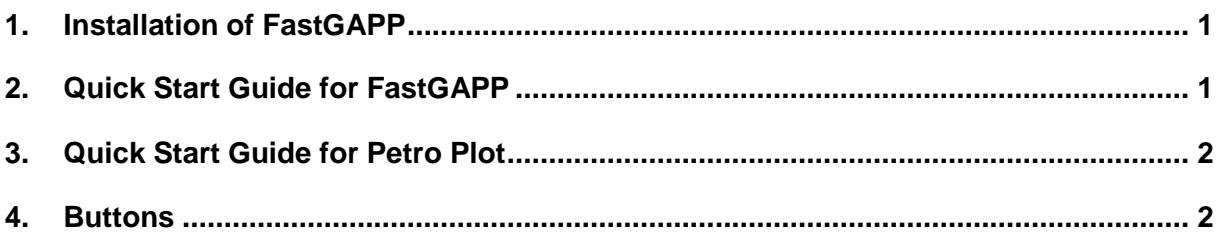

### <span id="page-0-0"></span>**1. Installation of FastGAPP**

- a) Install MATLAB and Microsoft Office on a computer.
- b) Unpack FastGAPP.zip into any folder (in the following shown for *[C:\FGAPP\](file:///C:/FGAPP/)*)

## <span id="page-0-1"></span>**2. Quick Start Guide for FastGAPP**

- a) First of all, open the FastGAPP input form in xls- or xlsx-format (the input forms are stored in the folder *[C:\FGAPP\input\\_forms\](file:///C:/FGAPP/input_forms/)*). Second, save it with a new file name into any folder or use the predefined folder (*[C:\FGAPP\geochemical\\_data\](file:///C:/FGAPP/geochemical_data/)*).
- b) Put and sort the geochemical data into the created file (see chapter 3.2 of the manual).
- c) Make sure that you have sorted your data correctly and that the values are in the same units as given in the input form. If the units of your data differ, then recalculate the column/ columns manually in Microsoft Excel. Prove that the units are correct, save the file again and close it.
- d) Open MATLAB and change the current directory to *C:\FGAPP\*. After that, initialize FastGAPP by typing *fgapp* and pressing *enter* afterwards (see chapter 3.3).
- e) Select how many geochemical datasets you want to process, plot and compare in FastGAPP on the left side of the initialization window (see chapter 3.3).
- f) Select the file/ files to display in the next window/ windows and wait until the main window of FastGAPP is opened.
- g) Finally, click on any button and thereby, a new figure or more figures will open with predefined diagrams (see chapter 3.6), tables or use the PLOT-O-MAT for an interactive exploration of the data (see chapter 3.7).
- h) It is possible to change several details of the plots in the MATLAB figures and export it into any supported raster image format or vector image format (see chapter 5 for further details). Continue processing with any vector graphics editor for drawing fields over samples or changing details.

# <span id="page-1-0"></span>**3. Quick Start Guide for Petro Plot**

- a) First, open one of the Petro Plot input forms in xls- or xlsx-format (the input forms are stored in the folder [C:\FGAPP\input\\_forms\\)](file:///C:/FGAPP/input_forms/). Second, save it with a new file name into any folder or save it into the predefined folder [\(C:\FGAPP\petroplot\petrographic\\_data\\)](file:///C:/FGAPP/petroplot/petrographic_data/), alternatively.
- b) Put the result/ results of your thin section analyses or sort your existing petrographic data into the new file and save it (see chapter 4.1 of the manual).
- c) Open MATLAB and change the current directory to *C:\FGAPP\*. After that, initialize FastGAPP by typing *fgapp* and pressing *enter* afterwards (see chapter 4.2).
- d) Select the petrographic plot you want to display and choose the file. Note that you have to use the same input form for the same diagram!
- e) Finally, you can change some details of the plots in MATLAB and export it into any supported raster image format or vector image format (see chapter 5 for further details). Continue processing with any vector graphics editor (e.g. CorelDRAW Graphics Suite or Adobe Illustrator) for drawing fields or changing details.

# <span id="page-1-1"></span>**4. Buttons**

All buttons with associated references are listed in chapter 3.6 of the manual. The complete references are shown in chapter 10.